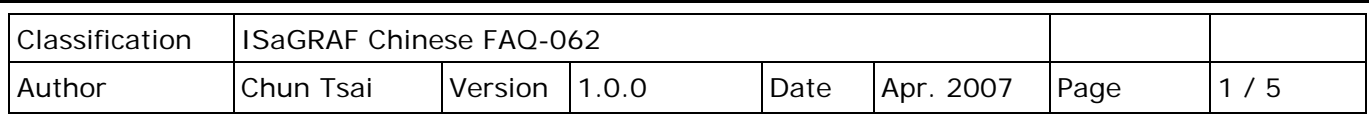

## **如何規劃備援系統 (冗餘系統)? 採用 Ethernet I/O**

下載 [FAQ-062](http://www.icpdas.com/web/product/download/software/development_tool/isagraf/document/faq/faq062_demo_chinese.zip) 範例

**WinCon-8347 與 WinCon-8747 已停產,**您可選用 ISaGRAF XPAC (xpdmo72c) 並搭配 **Ethernet I/O** 來組成一套備援系統 (冗餘系統)。此 FAQ 提供的 ISaGRAF 範例程式為 "wdemo 57.pia", 位於 <http://www.icpdas.com/en/faq/index.php?kind=280#751> - FAQ-062. 或參訪 **ISaGRAF Demo** 網頁 <http://www.icpdas.com/en/download/show.php?num=1005&nation=US&kind1=&model=&kw=isagraf>

請參考 ISaGRAF [使用手冊](http://www.icpdas.com/en/download/show.php?num=333&nation=US&kind1=&model=&kw=isagraf) - 第 22.2 節 · 使用 ["Modbus Utility"](http://www.icpdas.com/en/product/guide+Software+Development__Tools+Modbus__Tool#676)來規劃 I-8KE4-MTCP 與 I-8KE8-MTCP。(I-8KE4-MTCP 與 I-8KE8-MTCP 若啟用 Watchdog, 最好將 Watchdog timer 設為大於 12 秒)。 請連接硬體如下圖,並分別下載此"wdemo\_57"程式到這 2 台 W-8347 內。

此備援系統的優點為:

- 1. Ethernet I/O 的 scan 會比使用 RS-485 I-7000 或 I-87K I/O 快很多。
- 2. 如果有一條 Ethernet 網線斷線或故障,另外一條還是能繼續工作 (包含控制 Ethernet I/O 與 跟另一台主機的資料交換)。
- 3. PC/HMI/SCADA可連到 1 組 IP, 就可跟這個備援系統溝通 (I-7188EX-MTCP 的 IP)。

PC / HMi / SCADA can connect to this redundant system with only one IP of the i-7188EX-MTCP

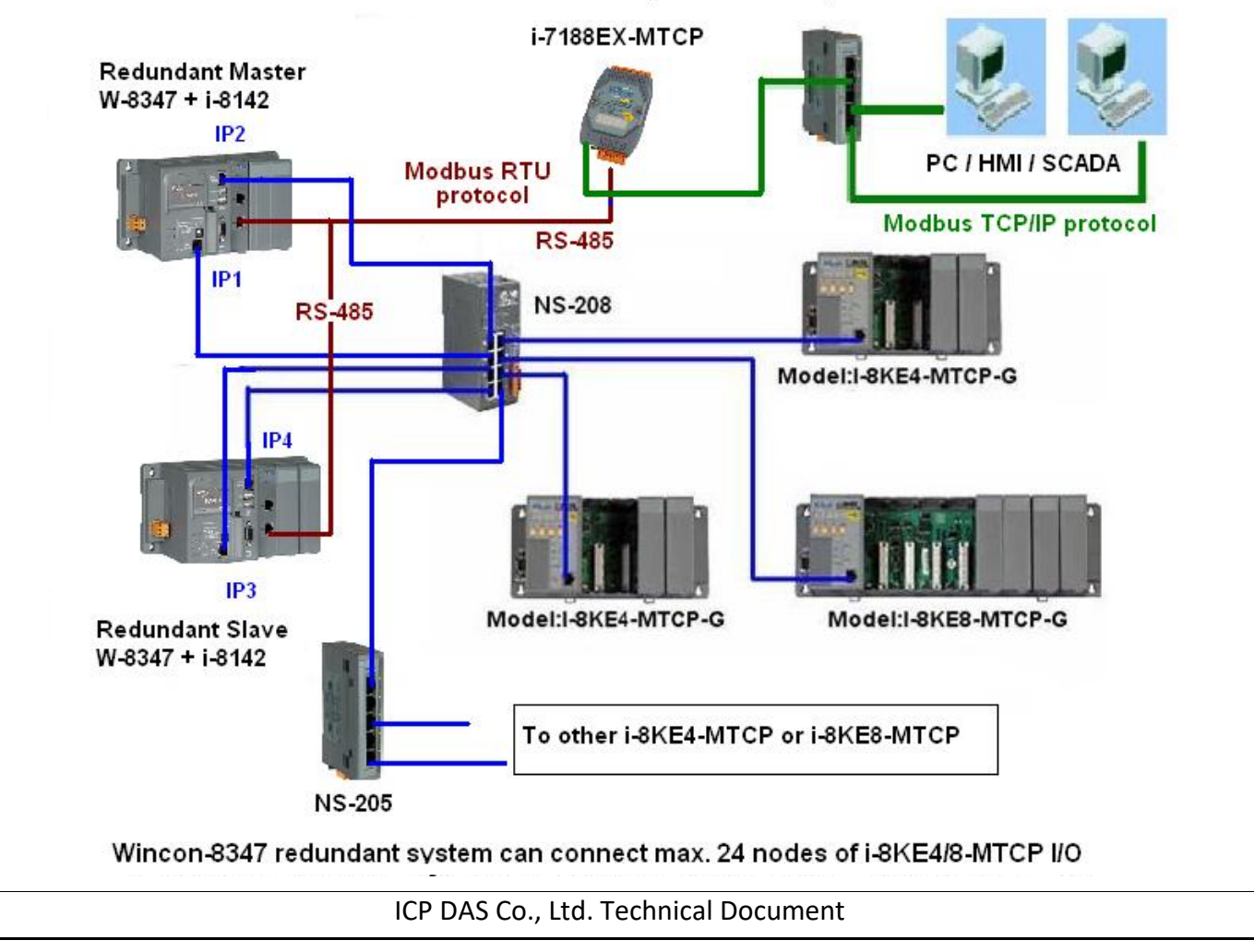

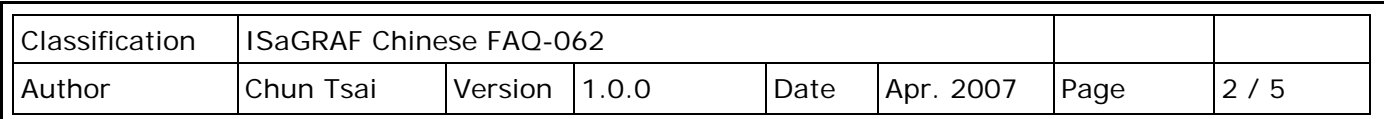

關於備援 (冗餘) 系統的更多說明,請參考 ISaGRAF [使用手冊](http://www.icpdas.com/en/download/show.php?num=333&nation=US&kind1=&model=&kw=isagraf) - 第 20 章。

相關連結:

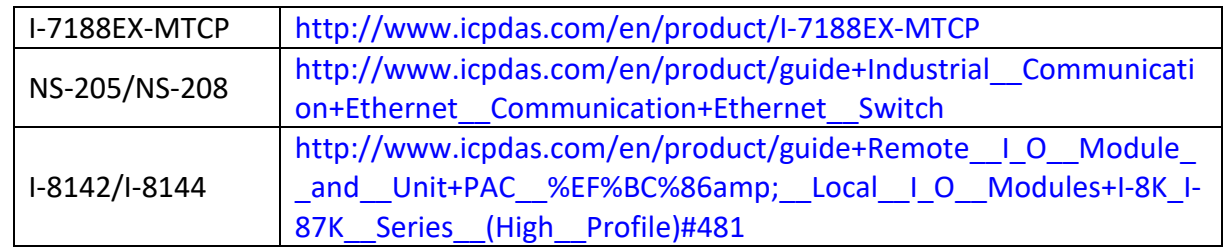

本 [ISaGRAF](http://www.icpdas.com/web/product/download/software/development_tool/isagraf/document/manual/isagraf_appendix_tc.pdf) "wdemo\_57"程式的 I/O connection 視窗如下,請參考 ISaGRAF 附錄 F 或 任一 快速上手手冊,來啟用 ISaGRAF PAC 的 LAN2。

<http://www.icpdas.com/en/download/index.php?nation=US&kind1=&model=&kw=isagraf>

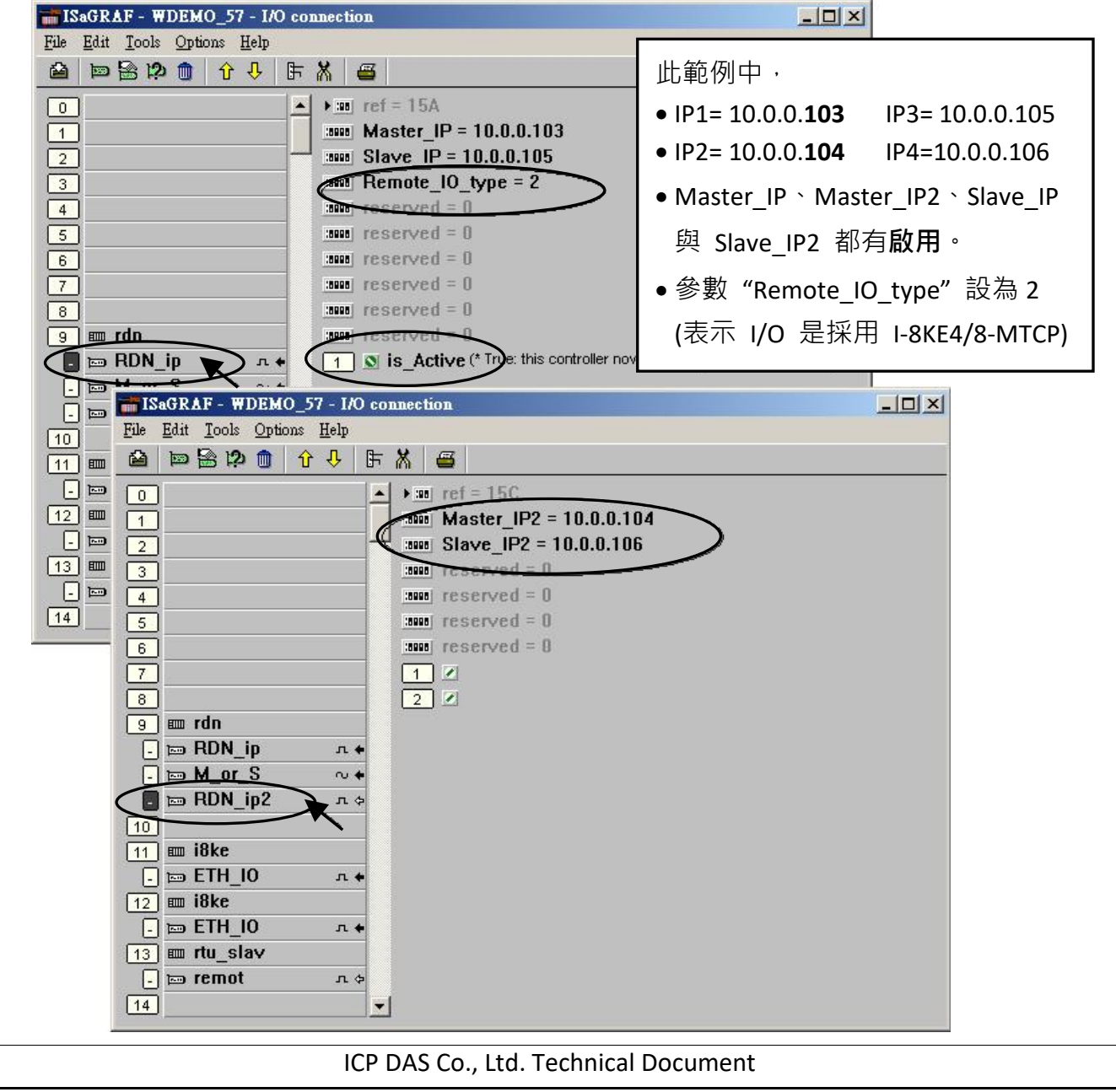

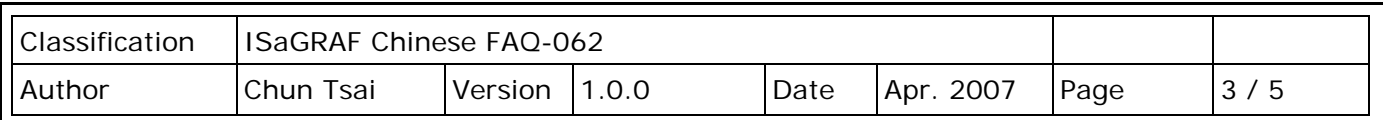

此範例連接 2 台 I-8KE8-MTCP Ethernet I/O, 第 1 台 I-8KE8-MTCP + slot 0: I-8024 + slot 1: I-8017H 為 10.0.0.**109**,第 2 台 I-8KE8-MTCP + slot 0: I-8077 為 10.0.0.**110**。如果你的應用需要更多的 Ethernet I/O, 請在 I/O connection 視窗內連上多個 "i8ke" (IP 需都不一樣, 但要在同一網域內)。 關於 Ethernet I/O 的更多使用說明,請參考 ISaGRAF [使用手冊](http://www.icpdas.com/en/download/show.php?num=333&nation=US&kind1=&model=&kw=isagraf) - 第 22 章。

**"rtu\_slav"** 可用來啟用 WinCon-8xx7 的 COM5 到 COM8 為 Modbus RTU Slave 串口,本例只有啟用 COM6 一個 (如下圖 - 6, 19200) • (請參考 各個 [ISaGRAF PAC](http://www.icpdas.com/en/download/index.php?nation=US&kind1=&model=&kw=isagraf) 手冊 · 來安裝好擴充的 COM Port · 才能使用 I-8142/8144 上 COM5 到 COM14)

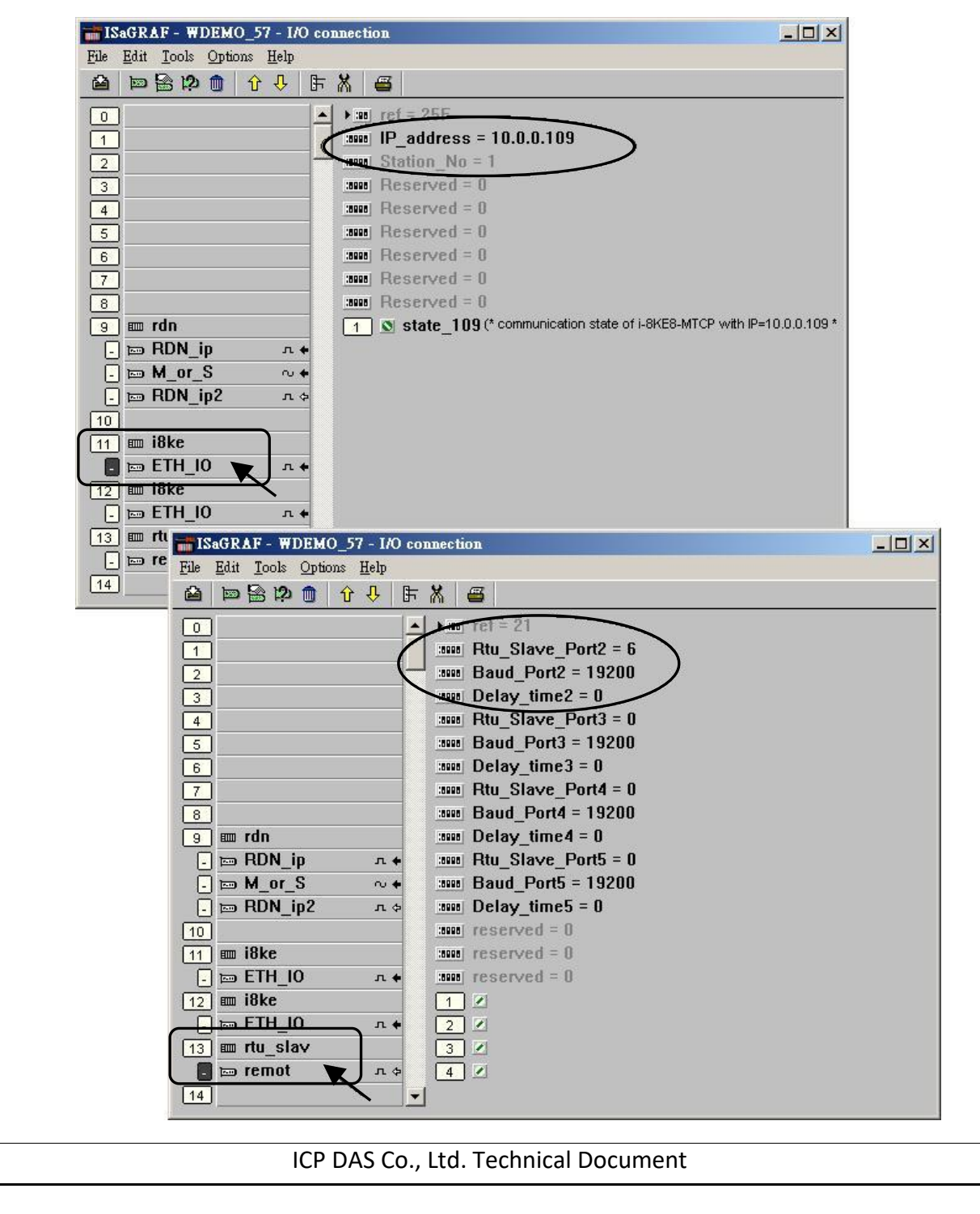

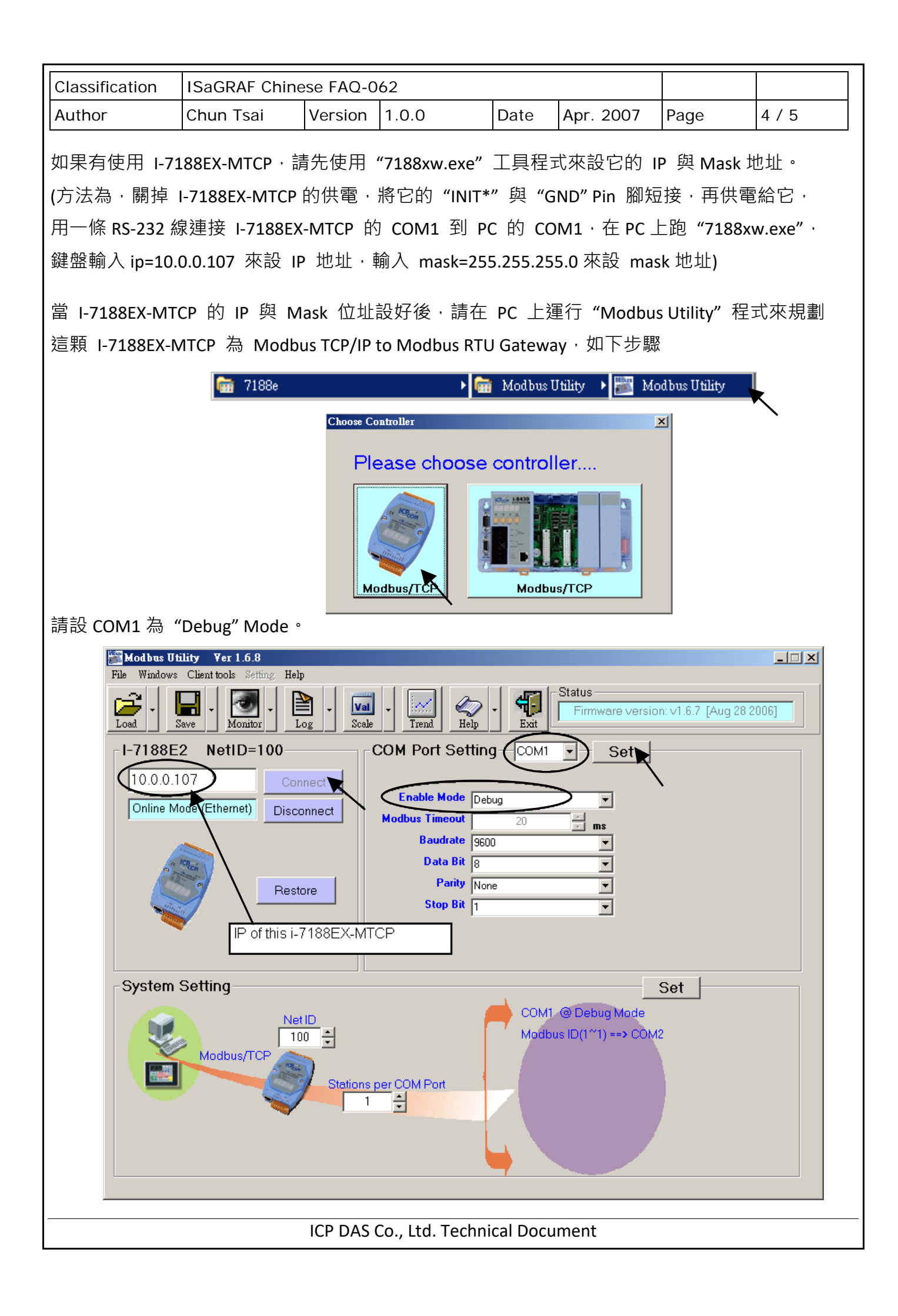

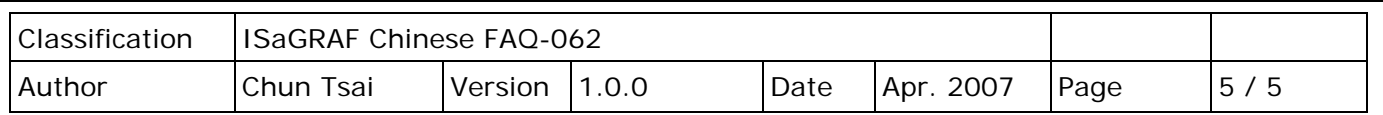

之後請設 COM2 為 "Modbus/RTU Gateway",設一個適當的 Timeout 值 (如 250 ms), 其它通訊參數 為 19200, 8, None, 1, 之後按下 "Set"。

在視窗下方 System Setting 區內,請把 I-7188EX-MTCP 的 Net-ID 設為非 1 之值, 比如設成 100。 然後設 Stations per COM Port 為 1, 按下 Set · 如果有顯示 Modbus ID (1 ~ 1) ==> COM2, 表示設定 正確。

**注意:** 如果上一頁, 沒有設好 COM1 為 Debug mode, 有可能會使 Mobus ID (1~1) 是送到 COM1: RS232, 那就錯了。

這顆規劃好的 I-7188EX-MTCP,當它收到 PC/HMI/SCADA 送來的 Modbus TCP/IP 命令後,會轉發 到 COM2: RS-485 變成 Modbus RTU 送到 W-8347,當 Active 的那台 W-8347 回覆後,會將這個 回覆的內容轉成 Modbus TCP/IP 格式,送到 PC/HMI/SCADA。

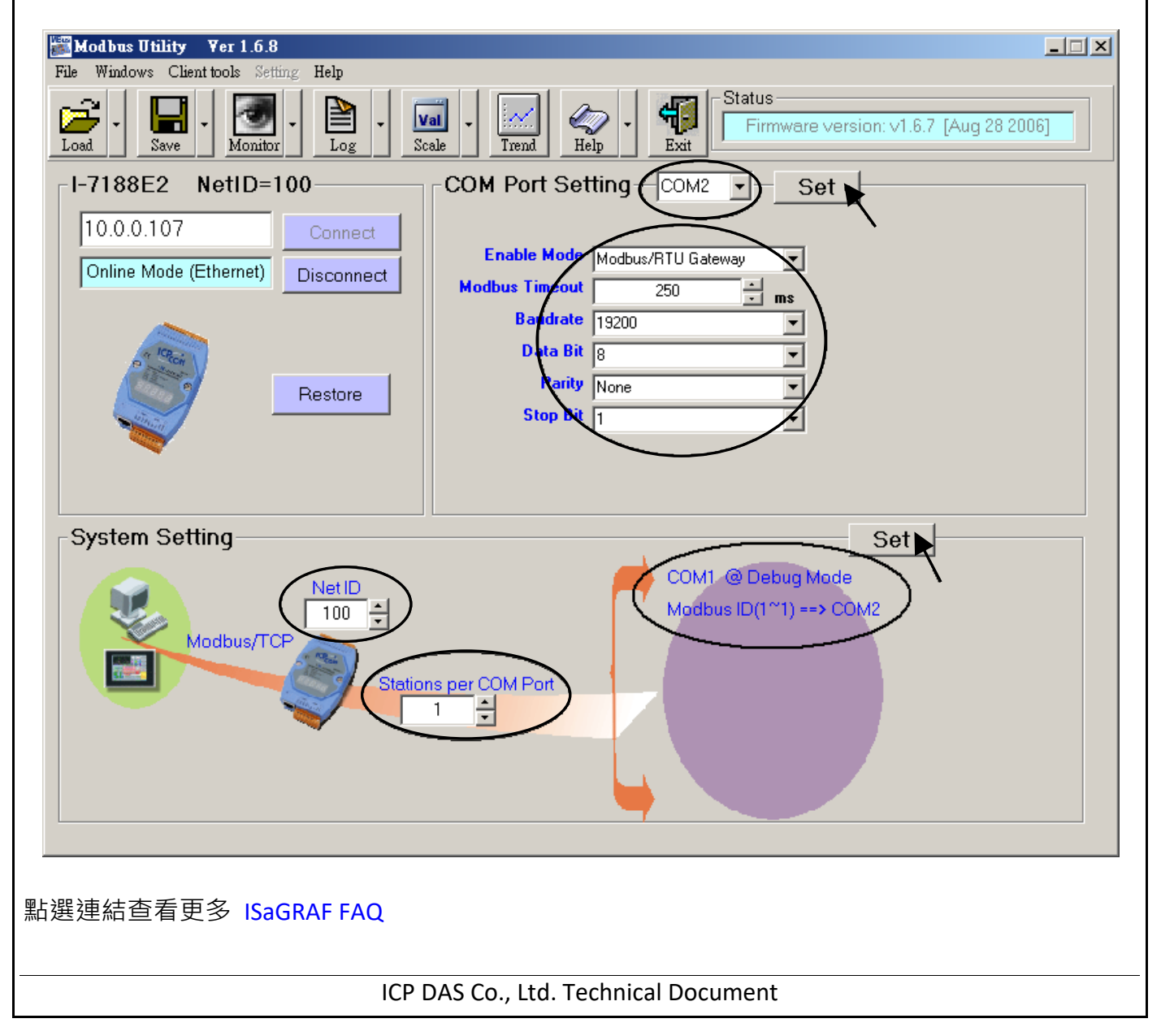